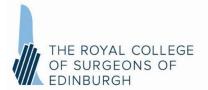

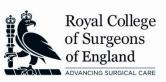

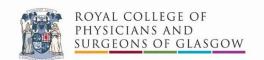

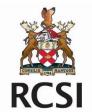

## Taking an online written exam on Practique - For candidates

1. Go to the link provided to you by your College. You will be presented with a login screen for your exam:

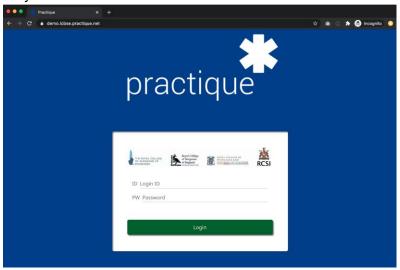

- 2. Enter your 'Candidate ID' into the 'ID' field and your 'Candidate PIN' into the 'PW' field.
- 3. Click 'Login'
- 4. You will be taken to a screen where you should enter the 'Exam PIN'. The 'Exam PIN' will decrypt the exam:

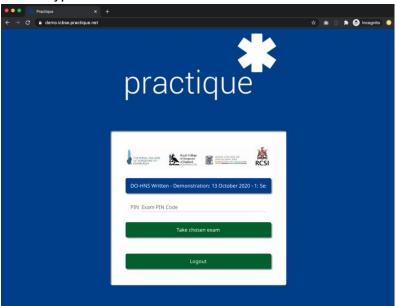

5. Once you have entered the 'Exam PIN' into the 'PIN' field, click 'Take chosen exam'

6. You will see a loading page whilst the exam is decrypted followed by a holding page where you must wait until the start time of the exam:

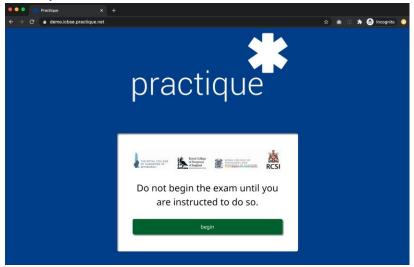

- 7. At the start time of the exam, click the 'begin' button.
- 8. You will be taken immediately to the first question of the exam, for example (note the layout of the screen will differ for various screen sizes):

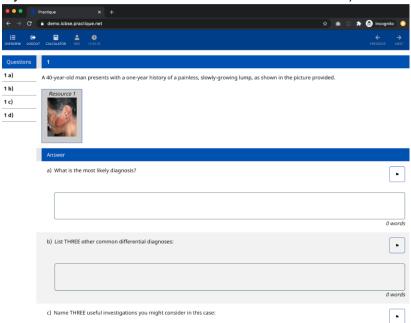

9. To enlarge a resource, click on the resource icon. To make the resource view full screen, double click the resource, you can use the 'X' to close the resource again:

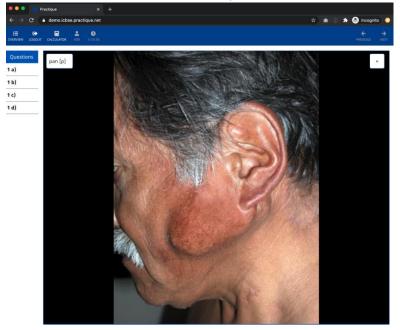

10. There are various other exam controls you should be aware of:

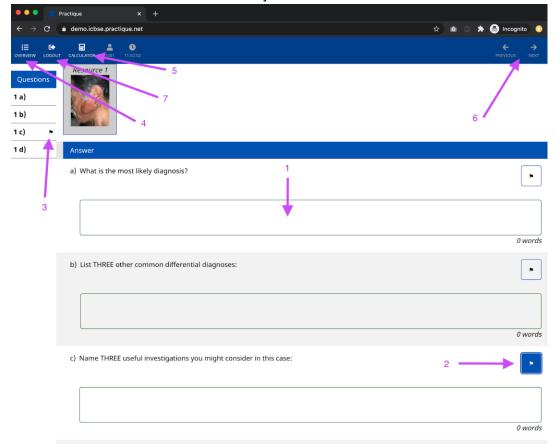

- 1. Answer box click into this field to input your answer to the question.
- 2. Question Flag Click this icon to have the question marked in the 'Overview' (point 3) if you wish to make it easy to come back and review a specific question.
- 3. Question Flag icon This icon shows next to questions that you have flagged.
- 4. 'Overview' This toggle will hide/show the 'Questions' overview on the left side of the screen.
- 5. 'Calculator' This function gives access to a simple non-scientific calculator.
- 6. 'Previous'/'Next' For exams with more than one question, the 'Previous' and 'Next buttons' can be used to navigate between the questions.
- 7. 'Logout' Make sure that you logout from the exam once you have completed it.
- 11. When you have completed the exam, click 'Logout' you will see a confirmation screen which will show you a warning if you have not provided an answer for all of the exam questions:

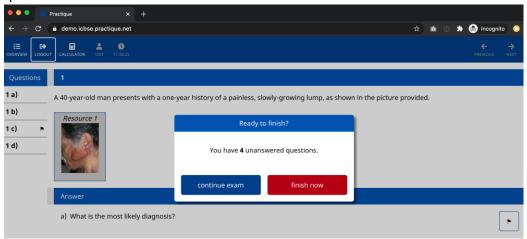

12. Click 'finish now' to continue with the logout from the exam.